# IPF-2000 快速安裝手冊

### 句裝內容

- IPF-2000 話機一台
- 電源線一條
- RJ-45 網路線一條
- 快速安裝手冊一本
- 安裝光碟一片

### 功能鍵說明

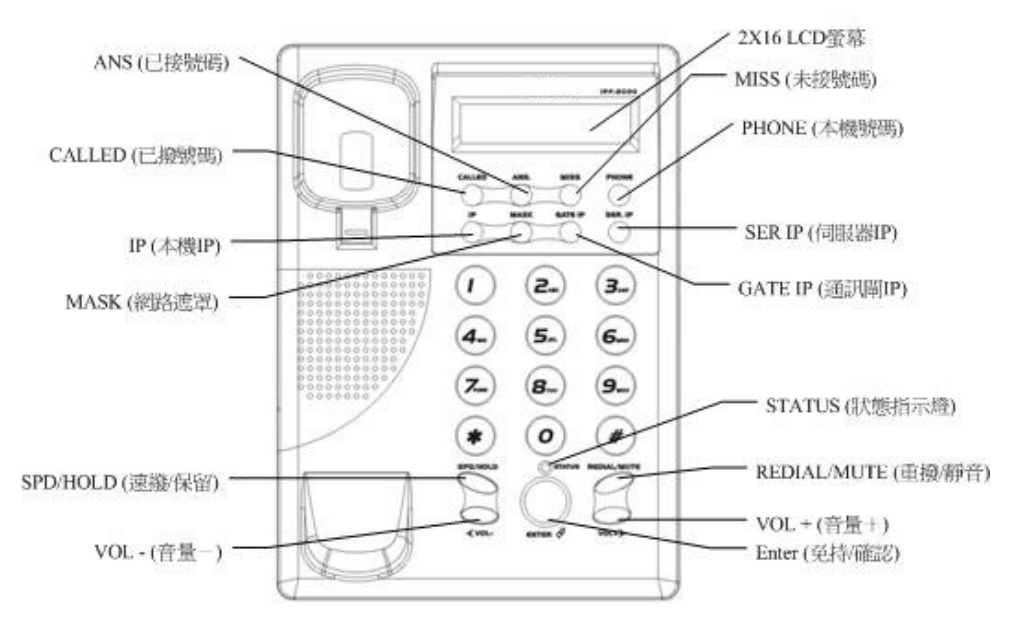

### 環境設定

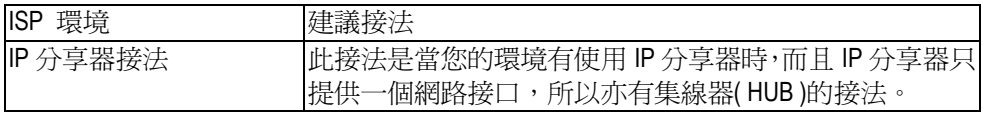

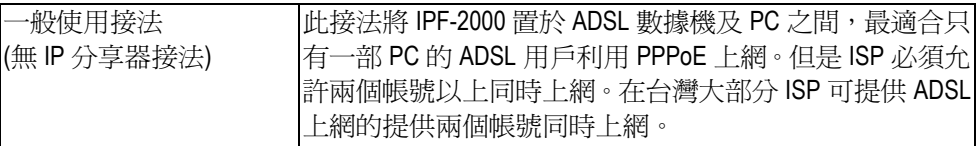

### 有 IP 分享器的接法

將 RJ45 一端連接至您 IPF-2000 的 LAN 埠, 另一端連接至 IP 分享器的 LAN 埠。等待 LCD 螢幕顯示 Ready for Call 時, 此時即完成了硬體部分的安裝。

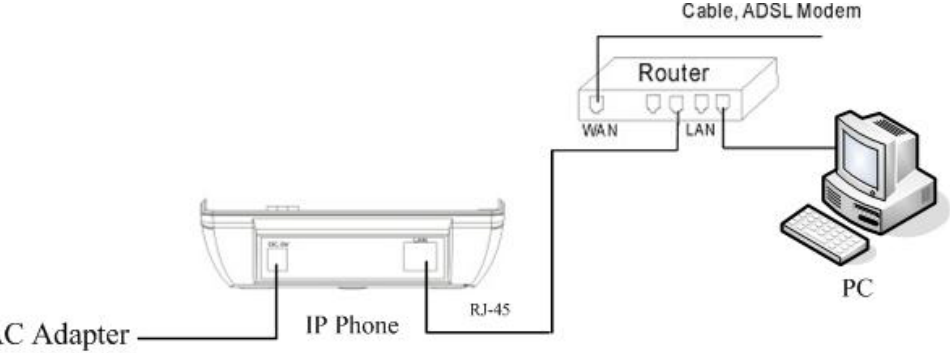

AC Adapter

### 沒有IP 分享器的接法

將 RJ45 一端連接至您 IPF-2000 的 LAN 埠, 另一端連接至集線器 (HUB)任一 LAN 埠。 等待 LCD 螢幕顯示 Ready for Call 時, 此時即完成了硬體部分的安裝。

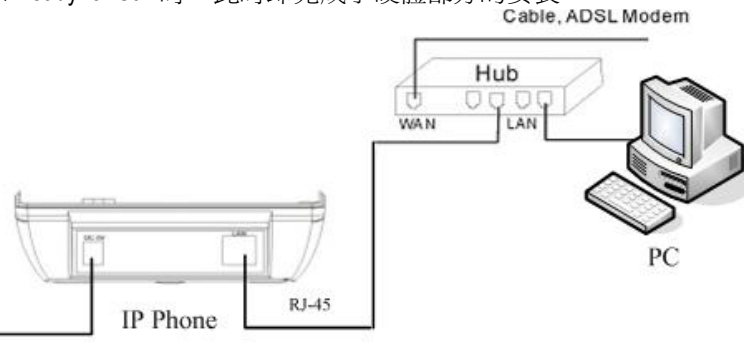

AC Adapter .

- 如果不知道目前所在網路環境屬於那種形態,請連絡原網路申請單位
- 如果是使用 PPPoE ADSL 的用戶者,請參考第3頁網路設定中 PPPoE 設定
- 如果是使用固接式 ADSL 的用戶者,請參考第4頁網路設定中 Static IP 設定

### 網路設定 【IPF-2000 出廠的網路設定形態為 DHCP 模式】

### PPPoE 設定 【滴用於撥接式 ADSL】

Hinet ADSL PPPoE 帳號密碼卡。

注意:帳號 12345678 需要加 @hinet.net。例如:12345678@hinet.net

正面

背面

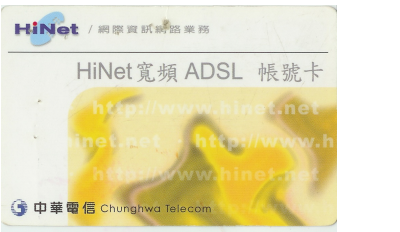

12 洗料時 帳號 用户追结路,好能制造些人 (2003)) ■ 格 人。) 日户密号: 密礁 。<br>為保障您的權益、使用時請至HiNet客户服務<br>詳简使用須知、並建議您不定期更改密碼。 注意事项: . 清香(settame Kwww.msa.hinet.net中請您的日mai無號・及使用HiNet<br>.本中内含用户資格・非用テ本人・請勿折開・<br>.用户使件時、分野現歯時過直處之吸損・複点即通知原申請單位。<br>.ADSL果請專集:0800-0801.28 **同产硫 吗: HN 87189083** \*\*\*\*\*\*\*\*\*

中國電信 ADSL PPPoE 用戶卡

注意:登錄名稱(12345678)前需要加 ad。例如:AD12345678 正面 背面

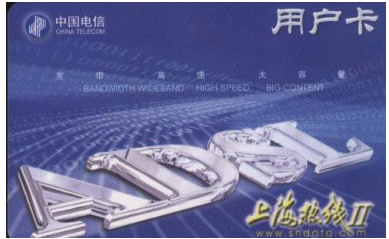

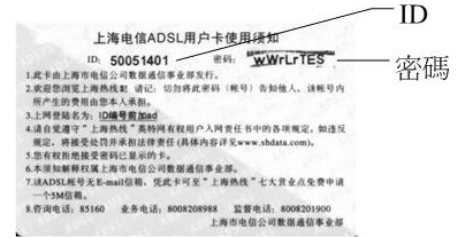

- $1<sub>1</sub>$ 話機接上電源,並將 PPPoE 的網路線接到話機的 RJ-45 網路接孔。
- $2<sup>2</sup>$ 在話機按鍵上輸入 1234#(#需長按)→ 出現【password:】→ 按 1234 加 孕持 /確認鍵→ 出現【network settings】。
- $3<sub>1</sub>$ 持/確認鍵 (2 為設定為 pppoe 模式)。
- $\overline{4}$ 帳號加 免持/確認鍵。
- 按 免持/確認鍵→ 出現【pppin】→ 按 速撥/保留鍵→ 游標閃爍→ 輸入 PPPoE 5. 密碼加 免持/確認鍵→ 按 免持/確認鍵。
- 按 VOL-鍵→ 出現【protocol settings】→ 按 免持/確認鍵→ 出現【nattraversal】 6. → 按 速撥/保留鍵→ 游標閃爍→ 輸入0加 免持/確認鍵 (0 為取消穿透 NAT 功能)→ 按 孕持/確認鍵。如果【nattraversal】已經是0,請按重撥/靜音鍵跳過

此步驟。

重撥/靜音鍵連按數次→ 出現【save settings】→ 按 免持/確認鍵→ 出現【Are You  $7<sub>1</sub>$ Sure?】→ 按 孕持/確認鍵完成設定, 此時 IPF-2000 會重新啓動。

### 若欲诱渦 IPF-2000 顯示或輪入特殊字元, 如@, A, a, B, b, C, c 等, 其按鍵按法請參照 IPF-2000 按鍵與字元對應表。

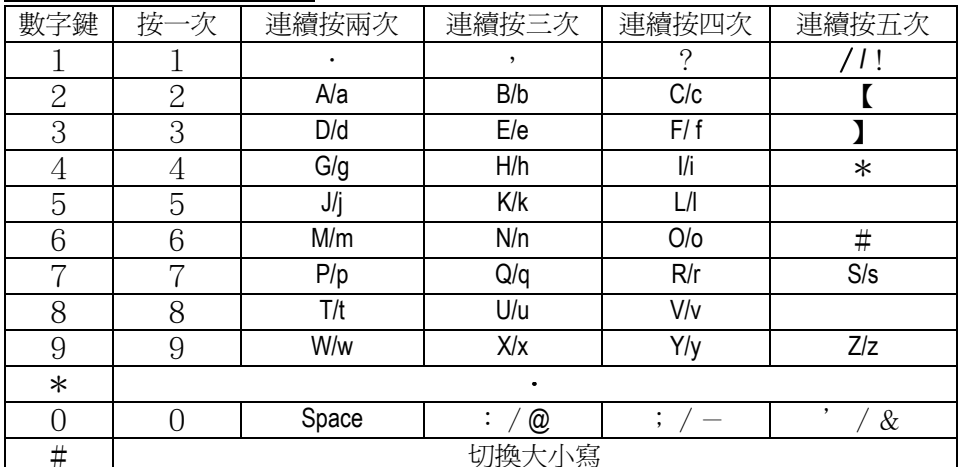

#### IPF-2000 按鍵與字元對應表

## Static IP 【滴合於一些固接式 ADSL】

#### 請輸入 ISP 業者所提供的合法 IP 或公司內的虛擬 IP 位址、子網路遮罩和閘道器 IP 位 竍

 $1<sub>1</sub>$ 話機接上電源,並將網路線接到話機的 RJ-45 網路接孔。

- 在話機按鍵上輸入 1234# (#需長按)→ 出現【password:】→ 按 1234 加 ENTER  $2<sub>1</sub>$
- $\mathbf{3}$ 爍→ 輸入 0 加 ENTER ( 免持) 鍵 (0 為設定為固定 IP 模式) 。
- 按 ENTER ( 免持) 鍵→ 出理ip 】→ 按 SPD/HOLD (速撥/保留) 鍵→ 游標閃爍  $\overline{4}$ → 輸入 IP 位址 (XXX \* XXX \* XXX \* XXX , X 為任何數字或字母) 加 ENTER ( 孕 持)鍵。
- 5 標閃爍→ 輸入子網路遮置 (XXX \* XXX \* XXX \* XXX , X 為任何數字或字母) 加 ENTER ( 亞持) 鍵。
- 6. 閃爍→ 輸入閘道器 IP 位址 (XXX \* XXX \* XXX \* XXX ,X 為任何數字或字母) 加

ENTER ( 亞持) 鍵。

- (若話機設定公司內的虛擬 IP 位址請跳過此步驟) 按 VOL-鍵→ 出現  $\overline{7}$ 【protocol settings】→ 按 免持/確認鍵→ 出現【nattraversal】→ 按 速撥/保留鍵 → 游標閃爍→ 輸入0加 免持/確認鍵 (0 為取消穿透 NAT 功能) → 按 免持/ 確認鍵。如果【nattraversal】已經是0,請按重撥#靜音鍵跳過此步驟。
- 8. 重撥/靜音鍵連按數次→ 出現【save settings】→ 按 免持/確認鍵→ 出現【Are You Sure?】→ 按 孕持/確認鍵完成設定, 此時 IPF-2000 會重新啓動。

#### **DHCP** 【滴合於 Cable,一些固接式 ADSL 與 NAT Router 底下】

- $1$ 話機接上電源,並將網路線接到話機的 RJ-45 網路接孔。
- $\mathcal{P}$ 在話機按鍵上輸入 1234# (#需長按) → 出現 【password:】→按 1234 加 ENTER ( 孕持) 鍵→ 出現【network settings】。
- $3<sub>1</sub>$ 閃鑠→輸入1加ENTER (免持)鍵 (1為設定為DHCP模式)。
- $4.$ 重撥/靜音鍵連按數次→ 出現【save settings】→ 按 免持/確認鍵→ 出現【Are You Sure?】→ 按 免持/確認鍵完成設定,此時 IPF-2000 會重新啓動。

### NAT 環境設定

如果 IPF-2000 的網路環境處於 NAT 環境下( 按 IP 鍵,LCD 顯示為 192.168.x.x 或 10.x.x.x) 請先洽 VOIP 服務供應商詢問有關 NAT 設定

### ※ 其餘詳細的話機設定請參考 CD 內的 IPF-2000 使用手冊。

### 網頁設定

當 IPF-2000 成功連上網際網路時,點選瀏覽器並在網址列填上 IPF-2000 的 IP 位址。 IPF-2000 的 IP 位址可以按 IP (本機 IP) 鍵取得。営瀏覽器連 ト IPF-2000 後, 會看到 登錄書面

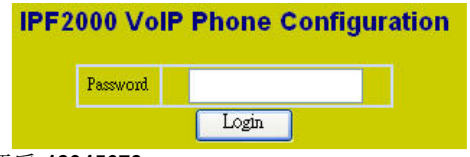

IPF-2000 網百預設密碼為 12345678。

輸入完密碼後, 按 Login 便可以進入 IPF-2000 的網頁設定書面。 其餘詳細的網護證譜議參考 CD 內的 IPF-2000 使用手冊

### 檢視註冊訊息

如果 IPF-2000 註冊成功,會螢幕面板上顯示 Ready for call, 並且會顯示時間。 如果註冊失敗則會顯示 Log fail 或 Wait Logon。註冊失敗原因可能如下:

- 網路不通。(例:: DHCP 及 PPPoE 模式下,未能取得 IP 位址或 ADSL 斷線)。  $\bullet$
- 註冊失敗。(註冊 VoIP 伺服器失敗)

### IPF-2000 電話操作方式

拿起話筒或按 免持/確認鍵時,聽到撥號音後按下你所要撥打的電話號碼,結束時請 加 #鍵。聽到『嘟嘟』長音表示對方電話已響給。

當對方接起電話時,則可以拿起話筒或按免持/確認鍵通話。通話完畢,放回話筒或 按 孕持/確認鍵,恢復掛斷狀態。

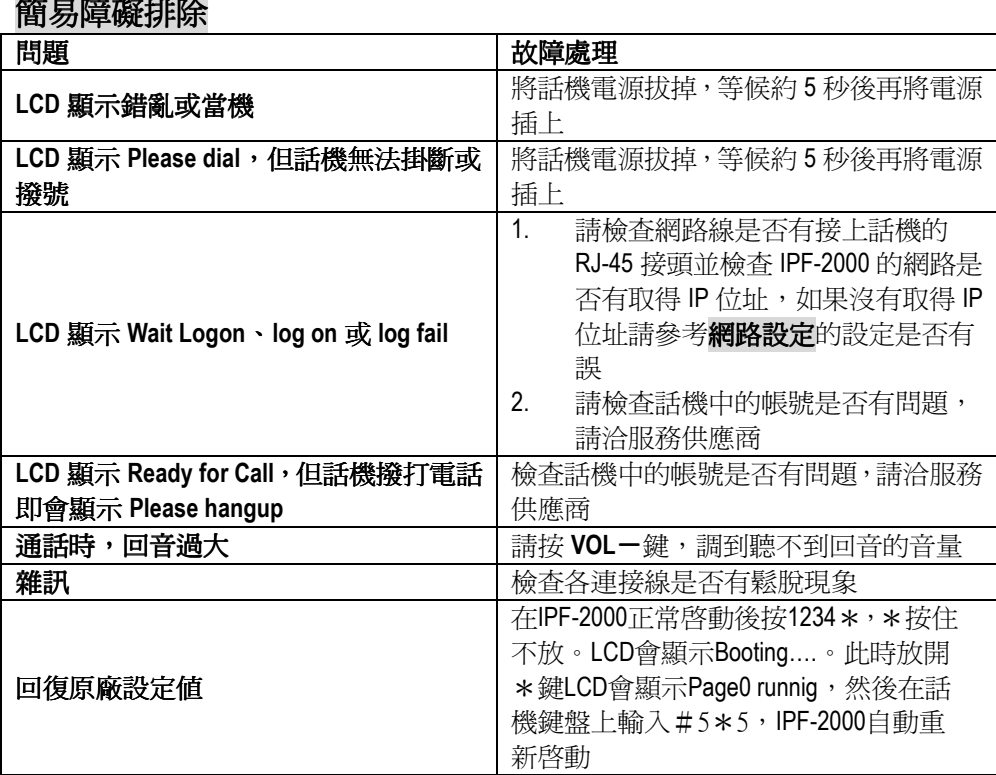